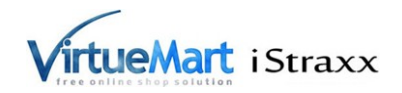

# **Manual for st42 virtual goods plugin for VirtueMart 2.**

### INSTALLATION

1. Install the plugin with the Joomla Extension Manager

- 2. Enable the plugin named "Downloadable Medien" with the Plug-in Manager
- 3. Go to the menu Products > Custom Fields

4. Create a new custom field, choose "Custom Field Type" "Plug-ins", choose "product download". Give it a title and set "Cart Attribute" to yes. Press save/store. (you need todo this only one time).

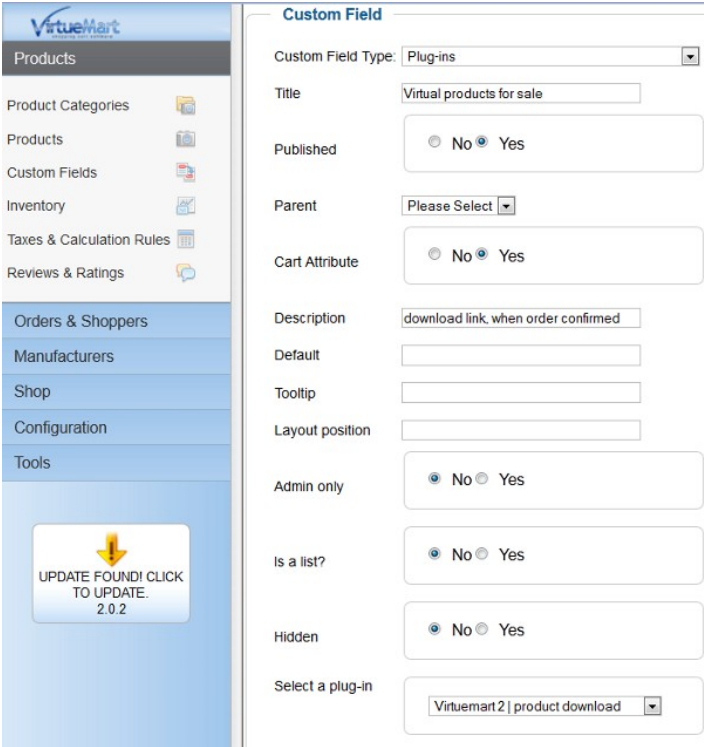

### UPLOAD YOUR FILE TO SELL

1. Go in VirtueMart administration, choose the menu Shop > Media Files.

2. Create a new media. Set the role to "for Sale". Set the "Image Action" to "Upload" and press save/store.

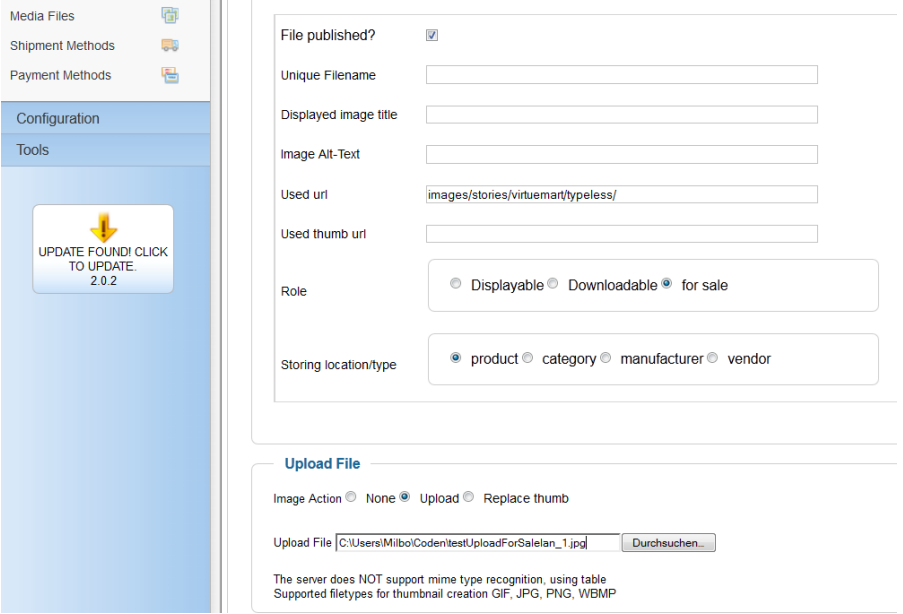

Copyright by iStraxx UG (haftungsbeschränkt) 2012

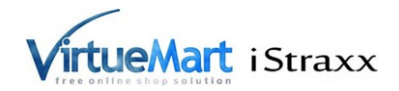

When your files are too big for the http upload, use your ftp client. Upload the files into the directory, which is configured as your safe path. Then use synchronise media in your media view

## ATTACH YOUR MEDIA TO THE PRODUCT

3. Add the new customfield to your product, choose one presented media

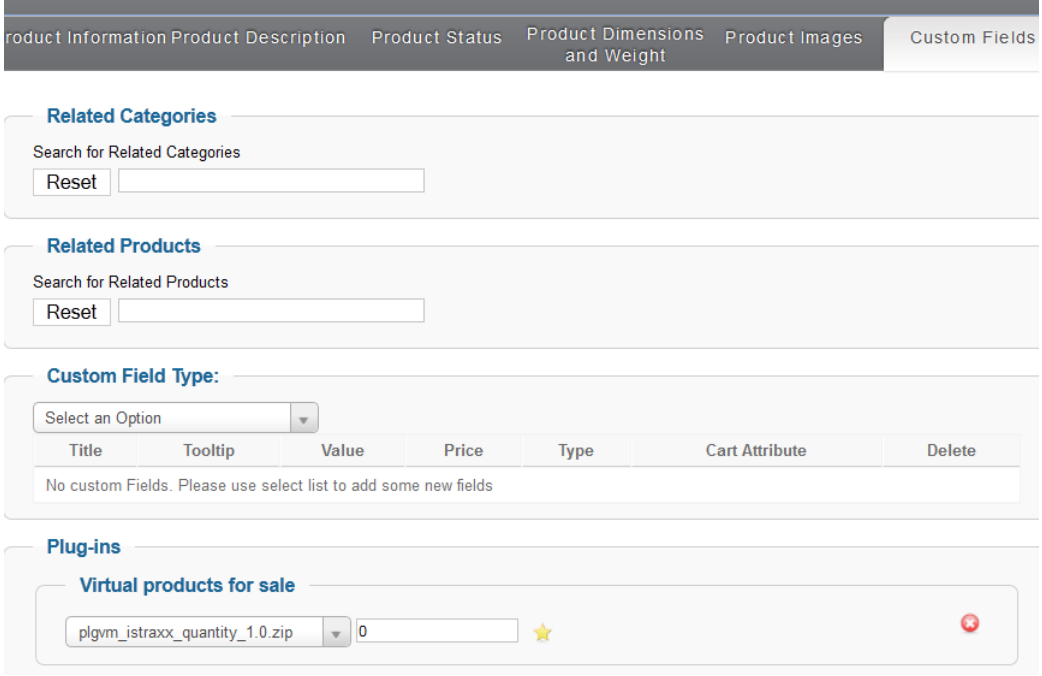

# WARNINGS:

When your customers should be able to get files which you do connect later to your product, then it is very important that you never delete your custom and that your first product customfield stays the same. Change the used files, just do not delete it, else prior shoppers are not able to access the download anylonger.

The media are stored in the database with the absolute URL. So atm it is not possible just to move with the files to another server, without editing the database. This is a vm core issue and it is planned to enhance it.

## NOTICES:

The download is accessible with the order number and the order password.

The download is created using streaming technics. Be aware that the streaming option does not prevent people using "save target as ..."

Important the download is activated when the order status is set to confirmed/shipped. Downloading the file changes the status of the order item to shipped.

## TROUBLESHOOTING:

Q: I can not find my media in the dropdown of the plugin A: You did not upload your media as "file for sale"

Q: I get file, which size is too small (1-2 kb).

A: Rename the file and add a .html, then open it in a browser, there you can see the error message. Most likely the safe path is not set correctly. Check if your safepath has an ending slash (windows machines a backslash)

Q: How do I set the correct safe path?

A: The safe path should be a path outside of your public\_html directory. When there is no path entered, a message appears,

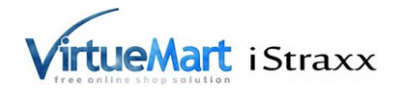

displaying the parent directory of your absolute joomla path with an added vmfiles. This is just a suggestion. You can also set the safe path into your joomla directory, but you should use then an unguessable name like knzius (like a password). Search in the forum for more information for example <http://forum.virtuemart.net/index.php?topic=98633.msg325409#msg325409> .